## **Contents**

For Help on Help, Press F1

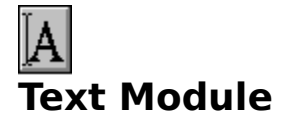

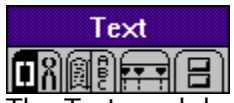

The Text module allows you to enter and modify text within text frames. You can also apply text rulers which determine how text will be formatted within text frames. The Text module contains six command groups which are described in this chapter.

Working in the Text Module <u>Text Mode</u> Ruler Mode

Control Codes Command Group Tools Command Group Dictionary Command Group Character Set Command Group Text Ruler Command Group Text Macro Command Group

### **Working in the Text Module**

The Text module has two basic modes: Text mode and Ruler mode. Text mode is used to enter, move or delete text in a text frame in the document window. It is possible to insert control codes, such as page numbering, into text frames. You may also mark, modify, move, copy or delete text blocks in Text mode.

Ruler is short for Text Ruler. In Ruler mode, you can insert and modify text rulers. Text rulers control the formatting of text in a text frame. Elements of a text ruler include left and right margins, paragraph indents, tabs, line spacing, paragraph spacing and text justification.

In the Text module, the pointer has three possible shapes: if it is not over a selected text frame, it appears as a pointing finger. When placed over a selected frame, the pointer becomes a text cursor (Ibeam) in Text mode; in Ruler mode, the pointer appears as a cross hair.

As long as the pointer is above a selected frame, you may switch between Text and Ruler modes by clicking the right mouse button. You can also change the frame size in Text or Ruler mode by moving the cursor to a frame handle. The cursor will change to the finger pointer. When you click a frame handle, the finger pointer will change to a cross hair as you drag the frame handle and resize the frame. When you move the cross hair over the text frame, it will return to its previous shape.

#### **Text Mode**

There are a number of basic functions in Text mode. You can:   

- Enter text directly into a frame.
- Change or delete existing text in a text frame.
- Mark text as a block for one of the block functions.

To enter Text mode, click the Text module icon in the Module Row. When you select a frame or move the pointer over an active text frame, the pointer will change to a text (Ibeam) cursor. If the pointer appears as a cross hair instead of an Ibeam, you are in Ruler mode. Click the right mouse button to change to Text mode.

Set the text cursor anywhere in the text frame by clicking the left mouse button once at the desired location. If there is no text where you clicked, the cursor will appear after the last character in the frame. If the text frame is empty, the cursor will appear in the top left corner of the frame.

The text cursor shows where the next character will be inserted. To move up, down, left or right, use the cursor keys or click in the text frame. To move one word at a time, press [Control] and use the left or right cursor key. To move to the top or bottom of the text frame, press the [Page Up] or [Page Down] key.

You can enter text by using the keyboard, as in any text editor or wordprocessor, or by importing it. Calamus will handle carriage returns automatically. If a word is too long to fit on a line, Calamus will send the entire word to the next line. The [Backspace] key will delete the last character entered, and it can backspace over line ends. You may also delete control codes using the [Backspace] key, but in this case more than one character may be deleted. To end a paragraph, use the [Enter] key. Special key functions can be created by using the commands in the Key Bindings Editor described in the Tools command group of this section.

When text is entered in a text frame, Calamus will reformat the frame, or, in the case of a piping chain, subsequent text frames. Reformatting will occur instantly unless you set a keyboard delay in the Key Bindings Editor. This delay allows you to enter text relatively quickly, without waiting for the frame to be refresh after each character. When entering or editing a large amount of text, the text editor is more efficient. See the Text Editor section of this chapter for more information.

In the Text module, you can also mark blocks of text in the current text frame. There are a number of functions that can be applied to a marked text block. These are described in the Text Macro section of this section.

To mark text, keep the left button pressed as you run the cursor over the desired text. This works left to right or right to left; you can move up or down the text. Marked text will be displayed in inverse video, as indicated here:   

To mark text, keep the left button pressed as you run the cursor over the desired text. This works left to right or right to left; you can move up or down the text. Marked text will be displayed in inverse video, thus:

To mark one word, doubleclick it; to mark a line of text, tripleclick; to mark a paragraph use four quick mouse clicks; to mark the entire text chain, click the mouse five times. Text can also be marked from the keyboard by pressing [Shift] and moving the up or down cursor key to mark a line; or [Shift][Control] and the left or right cursor key to mark one word at a time.

You can move marked text within a text frame or to another text frame by using drag and drop. Click on marked text and the drag and drop pointer will appear below the Ibeam cursor as shown at left. Keep the left button pressed, move the cursor to another location and release the button. The marked text will be moved. To copy marked text, press [Control] before clicking the marked text. See Drag and Drop in Menus, chapter 2.

Marked text may be cut or copied to the Calamus clipboard or the Windows clipboard. Mark text and click the Cut or Copy icons in the Clipboard module; or click Cut or Copy in the Edit pulldown menu. The marked text will be cut or copied to the respective clipboard. To paste text from either clipboard, click the Ibeam cursor once at the desired location and click the Paste icon in the Clipboard module, or the Paste item in the Edit pulldown menu.

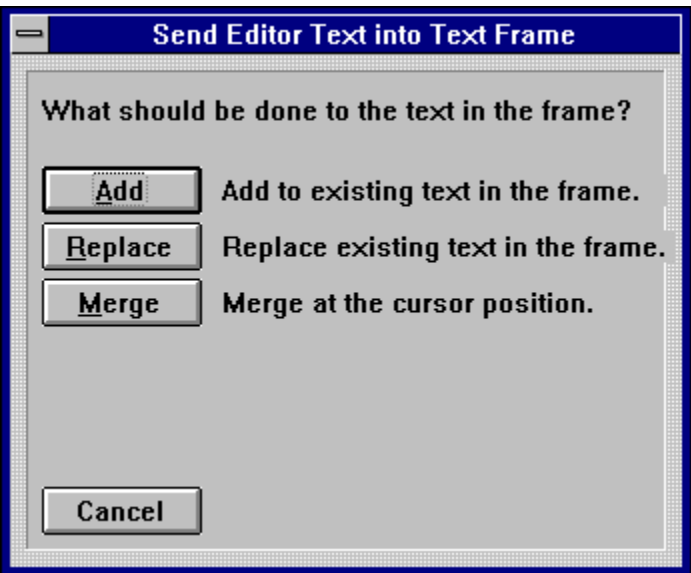

When pasting text from the Edit pulldown menu, two dialog boxes appear. The first is Send Editor Text into Frame. Normally you will choose to Merge text at the cursor position. Be careful not to use Replace unless you want to remove existing text and replace it with the pasted text.

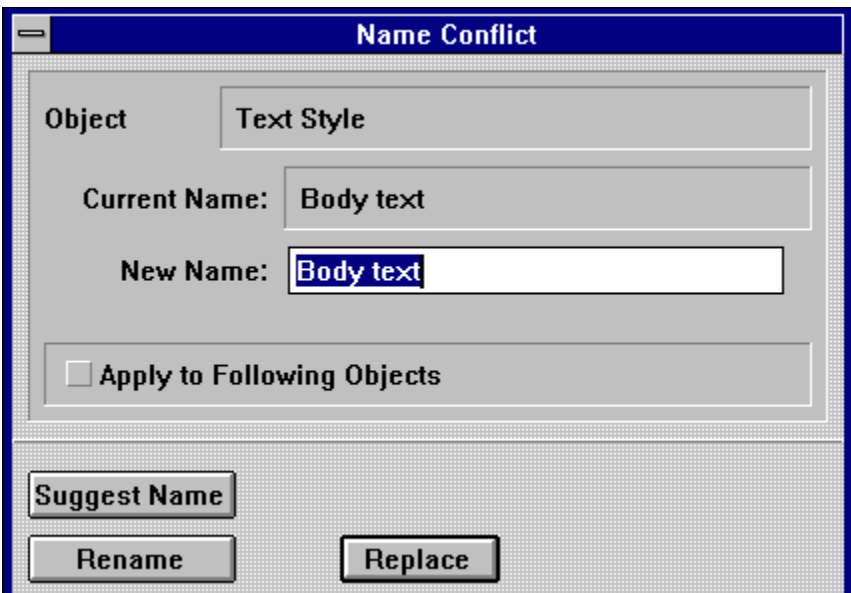

The second dialog box is Name Conflict. This dialog box appears when pasting text back into the original document and the pasted text has the same color and text style names as those in the text frame. Select Replace for all objects (color, style name, etc.).

To delete marked text, click the trashcan icon or press the [Delete] key. You will be prompted to confirm the deletion unless Warnings and Alerts are deselected in the Miscellaneous Settings dialog box in the Options menu.

To unmark text, press the [Esc] key, click the right mouse button, or click the left mouse button outside the marked text.

### **Ruler Mode**

When you change from Text mode to Ruler mode by clicking the right mouse button, all text rulers on the current page will be displayed.

You can select any one of the rulers by clicking it with the left mouse button. A selected text ruler will appear with a dark upper border.

To change settings in a text ruler, drag the margin and tab icons or press [Shift] and click the text ruler to call the Ruler Settings dialog box. Text ruler functions are described in the Text Ruler and Text Macro command groups, later in this chapter.

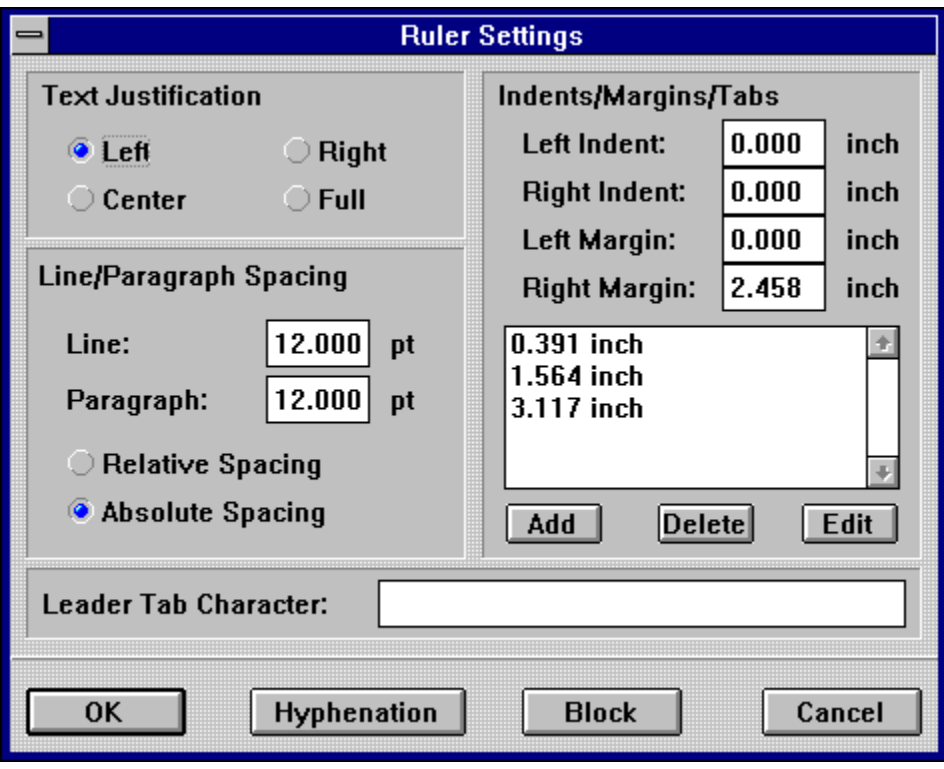

# **Control Codes Command Group**

**Functions:** 

Insert Current Page Number Insert Following Page Number Insert Chapter Number Insert Time Insert Date Insert Reference to Previous Page Insert Reference to Next Page Footnote Entry Index Entry Insert Manual Kerning Insert Comment Insert Text Style Force Piping to Next Frame Delete Text Block/Ruler

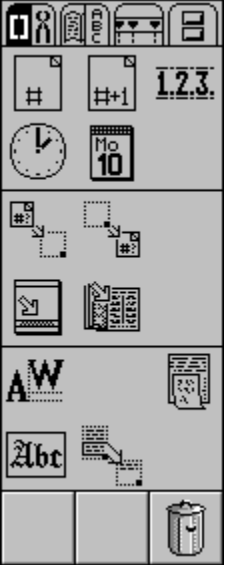

The Control Codes Command Group contains three types of text function: control codes (date, time, etc.); reference codes (index, footnote, reference markers); layout codes (text style, manual kerning, text block). Control codes can also be installed in the text editor window as described in the Text Editor chapter.

# **Insert Current Page Number**

J.

This function inserts a control code at the current cursor position. After you have selected a number style as selected under Page Numbering in the Page module, this code will appear as the current page number.

# **Insert Following Page Number**

- 6

This control code will display the page number of the following page in the format selected under Page Numbering in the Page module.

### **Insert Chapter Number**

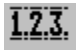

When you click this icon, a dialog box will appear.

You may enter the number level of the current chapter in this box. The chapter number will appear at the cursor position. The chapter number is increased each time it appears, so it is not possible to enter the same chapter number twice.

This example shows how chapter numbering works:

**1 Level 1 1.1 Level 2 1.1.1 Level 3** 

**1.1.1.1 Level 4** 

You can set the first chapter number and type of numbering with the Chapter Numbering command described in the Page module. Chapter numbers are updated by using Reformat Document in the Options menu.

### **Insert Time**

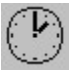

This control code displays the time the code was entered. This time is taken from your computer's internal clock, and can be updated by the Reformat Document function in the Options menu. Time may be displayed in a number of formats as selected in the System Parameters module discussed earlier in this chapter.

### **Insert Date**

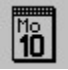

As with the Insert Time function discussed immediately above, this function inserts the current date using the computer's internal clock. The date is updated when you use the Reformat Document function in the Options menu. The date may be displayed in a number of formats as selected in the System Parameters module discussed earlier in this chapter.

# **Insert Reference to Previous Page**

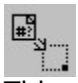

This command will insert the page number of the previous frame in the current piping chain. If you are laying out a magazine and one of the articles is broken by a fullpage advertisement, this function will allow you to put, for example, Continued from page xx at the top of the next page.

# **Insert Reference to Next Page**

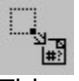

This command is the complement of the preceding one. You may use it at the bottom of a page or column to enter, for example, Continued on page xx.

#### **Footnote Entry**

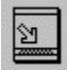

This command will copy or transfer marked text from a text frame to a linked footnote frame. In the text, a number or letter will appear immediately after, or in place of, the marked text. To make footnotes visible, you must use the Reformat Document function in the Options menu.

Some examples will help make this and the corresponding functions clear. A typical situation: on one page there is a text frame containing text to be moved to a corresponding footnote frame. First, you must create the footnote frame. In the Text Special Functions command group, click the Footnote Frame icon. Now draw a footnote frame; it will contain a footnote frame icon. Select the first text frame in the piping chain and click the Piping from Frame to Frame icon. Then, click the footnote frame to connect it to the text frame.

Select the text frame again; switch to the Text module and use the text cursor to mark the text which is to appear as a footnote. Each time you click the Footnote Entry icon, an alert box will ask you to Copy or Paste the marked text into the footnote frame. If you select Copy, the marked text will be copied to the footnote frame and a footnote marker will be appended to the marked text. If you select Paste, the marked text will be cut from the text frame and replaced by a footnote marker in number or letter form; the marked text will be pasted into the footnote frame. (The text itself will not appear in the footnote frame until you use the Reformat Document function in the Options menu.) Frame Entries should remain at Single. The dialog box which appears does, however, allow you to select which character in the footnote will act as a placeholder for the footnote number.

Any page on which you want to place a footnote entry requires a footnote frame. Footnote frames must be piped to each other, not to the original text frame. Only the first footnote frame in a footnote piping chain should be linked to a text frame. For example, a footnote frame on page 3 should be piped, not to the text frame on the same page, but to the footnote frame on page 2.

Only pages that have footnotes should contain footnote frames. If footnotes were defined on pages 1 and 3 only, but page 2 also had a footnote frame, the first footnote would appear correctly on page 1, but the second would appear on page 2 rather than on page 3 because Calamus placed the footnote entry in the next available footnote frame. If this occurs, or if you have more than one footnote in the same frame, you can insert a Force Piping to Next Frame code to move the footnote text to the next footnote frame.

The second example is simpler. Instead of footnotes, create a series of endnotes in several footnote frames at the end of a document. Add several pages to the end of your document and pipe a series of footnote frames. Link the footnote piping chain to the text piping chain. To do this, select the first text frame; click Piping from Frame to Frame, then click the first footnote frame. Once you have marked all footnotes, use the Reformat Document function in the Options menu to make the endnotes appear in the footnote frames. Since endnotes appear directly under each other, the Frame Entries field should be set to Unlimited.

If you wish to change footnote numbers to Superscript, make sure that you have used the Reformat Document function first. If you do not, Superscript will automatically be applied to the footnote text, not just the footnote symbols.

With regard to the Copy and Paste options: Copy is used to send a copy of the marked word or phrase to the footnote frame; Paste will remove the marked text from the frame and place it in the footnote frame. The Paste function might be used, for example, when you have imported a text file that contains footnotes. Footnotes may be edited in the footnote editor window.

### **Index Entry**

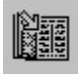

This function is used for creating index entries and corresponding page numbers. First, merge all files in your document into a piping chain. Calamus automatically uses Virtual Memory, so merging documents should not be a problem. The only limitation is the space available on your hard drive.

An index requires several pages. To create index pages quickly, follow these steps: add one page to the end of your document and draw a full size index frame; click the icons for Piping from Previous Page and Piping to Next Page in the Text Special Functions command group; go to the Page module and click the Insert Empty Pages icon; enter 10 for the number of pages to be added After the current page and select Copy Layout; copy the layout from the page on which you created the index frame; click OK and 10 pages with piped index frames will be created.

Select the text frame at the beginning of the document and click the Piping from Frame to Frame icon. Then click the first frame in the index frame piping chain. You have now created a link between the index frame and the text frame. From this point, the Index Entry function works like the endnote example described under Footnote Entry in the previous section. Now that the text frame and index frame are linked, you may begin creating index entries. Begin on page one and use the text cursor to mark words or phrases to be used in the index. After each marking, click the Index Entry icon. (If you do not mark a text block, an alert will appear.) The marked text will be copied to the index frame and will be visible after you use the Reformat Document function in the Options menu.

If you want to attach a page number to an index entry, you must do so in the text editor window. Open the window and locate the index control code. Doubleclick the control code and the index editor window will open. It has the same menus as the regular text editor. Go to the Insert menu and click Insert Code. When the Insert Format Code dialog box appears, click the Insert Current Page Number icon. The page number control code will appear in the footnote editor window as [Page #] or [p]. Cursor past the control code and press the [Enter] key at the end of the line. When the index information is reformatted in the index frame, each entry will appear on its own line. Close the index editor and proceed to the next index control code. Repeat the procedure.

You copy or paste each index entry into an index frame. Copy will make a copy of the index entry; paste will move the index entry to the index frame.

The final stage of index preparation involves the calculation of page numbers in the index frame. Click Reformat Document in the Options menu. This dialog box appears:

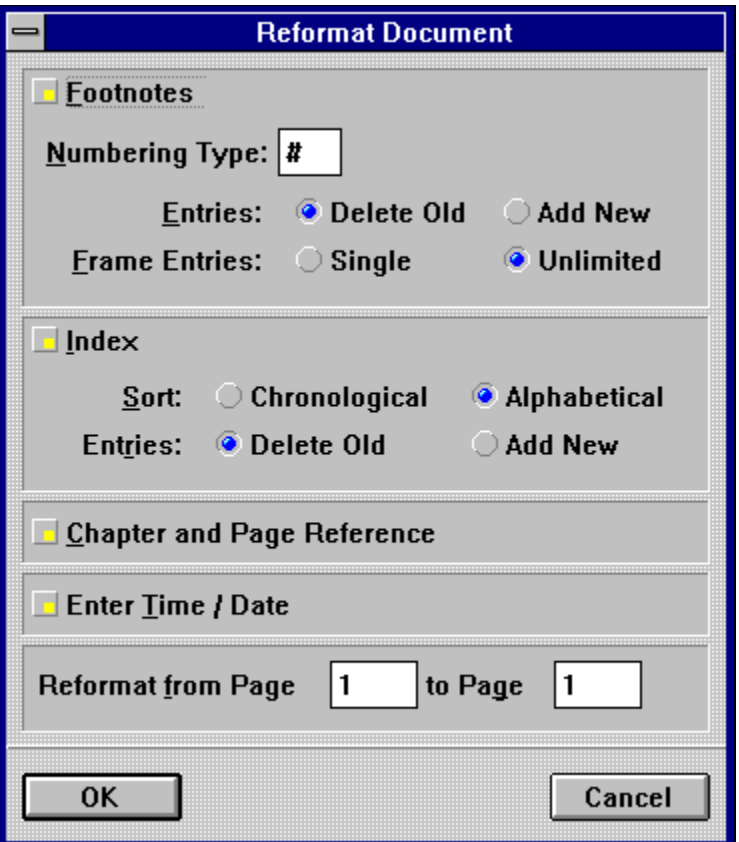

Index entries may be sorted in Alphabetical or Chronological order. You may also choose to Delete Old entries in the index frame or Add New information to it. Normally you would choose Delete Old.

Set the page range in the Reformat Page input fields at the bottom of the dialog box and click OK to flow all index entries into the index frame.

Be careful not to include the pages which hold the index frames in the page range to be reformatted. If you do, the page number for each index entry will be the same number as the page on which the index frame is located.

### **Insert Manual Kerning**

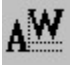

This function allows you to set kerning (letter spacing). Kerning can be done in four directions: up, down, left and right. When you click the icon, a dialog box lets you enter values for both horizontal and vertical kerning.

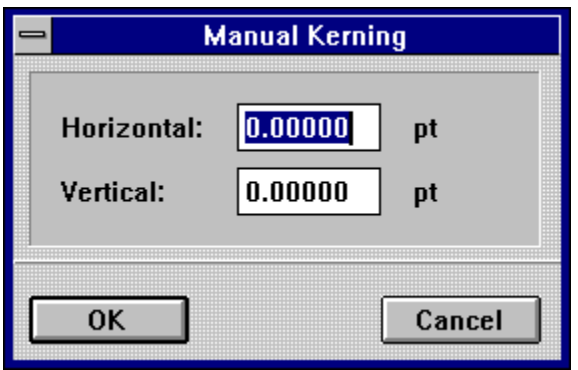

You can also insert kerning by positioning the text cursor, and pressing the [Esc] key. The Ibeam cursor will change to an L shape - this is the kerning cursor. Use [Shift] and any of the cursor keys to finekern text in the corresponding direction. Use [Control] and the arrow keys for coarser kerning.

### **Insert Comment**

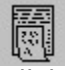

Click this icon and a dialog box will appear in which you may enter a nonprinting comment or remark. This feature is handy for keeping private notes. It can also be used for creating project outlines on the fly. After entering a comment, click OK. Nothing will be visible in the text frame, but the Comment control code will be visible in the text editor. This function is used in conjunction with the Find Comment function described later in this chapter.

### **Insert Text Style**

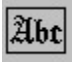

This function will insert a control code that affects the style of ensuing text. When you click this icon, the following alert will appear, but only if the List option is selected in the Text Style List Parameters. If you select the New button, the Edit Text Style dialog box will appear, allowing you to select or define a text style for the currently selected text or text frame. The text styles offered match those in the Text Style list. Select the name of the text style you wish to use and then click OK. If you select Internal, the marked text will be restyled using current settings.

# **Force Piping to Next Frame**

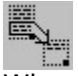

 $\mathbb{R}_+$  When this control code is entered, Calamus will consider the frame to be full at the cursor position and will pipe remaining text to the next frame in the piping chain. This function lets you limit the amount of text you wish to have in any frame.

## **Delete Text Block/Ruler**

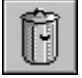

This function will delete a marked text block or the selected text ruler. To delete text, mark text and click the trashcan icon (or use the [Delete] key). To delete a text ruler, click the text ruler to select it; then click the trashcan icon. A text ruler remains in effect until another text ruler is encountered in the frame or piping chain.

You cannot delete the first text ruler in a piping chain or a single, unpiped text frame.

# **Tools Command Group**

**Functions: Text Editor** Drop Cap Key Bindings Editor Find Comment Anchor Frame Copy and Anchor Frame Frame Anchor Settings Place Anchored Frame on Page Copy and Place Anchored Frame on Page Delete Text Block Ruler in Tools Command Group

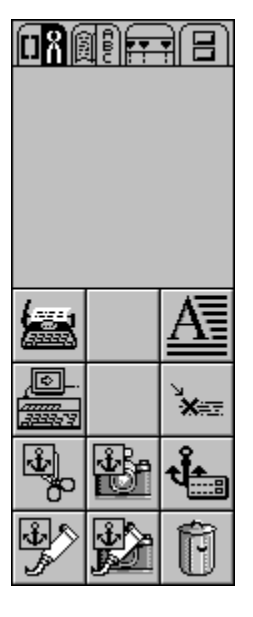

### **Text Editor**

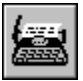

Calamus is equipped with a text editor for working quickly with large tracts of text. This method of editing is preferable to working in the text frame which takes time to refresh changes. To access the text editor, select a text frame and click the Text Editor icon. The text editor is described in its own section of this chapter.

# **Drop Cap**

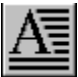

Mark the first letter or word of a paragraph and click the Drop Cap icon. Select Absolute or Relative Size and set the offset distance in the Drop Cap Parameters dialog box. A flush left margin will format text at the right side of the drop cap letter(s).

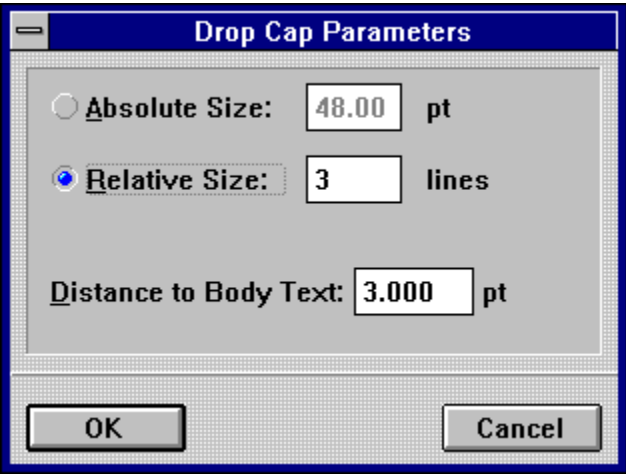

# **Key Bindings Editor**

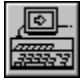

When you edit text, you can use certain special keys to insert characters not present in your computer's regular character set. For example, while the ASCII character set has one dash, Calamus has three of varying length. The Key Bindings editor lets you decide which key binding will call up a particular character.

The following letters represent these special keys:

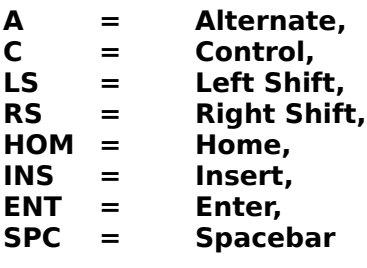

Click the Key Bindings Editor icon. You will see the this dialog box with the current key bindings:

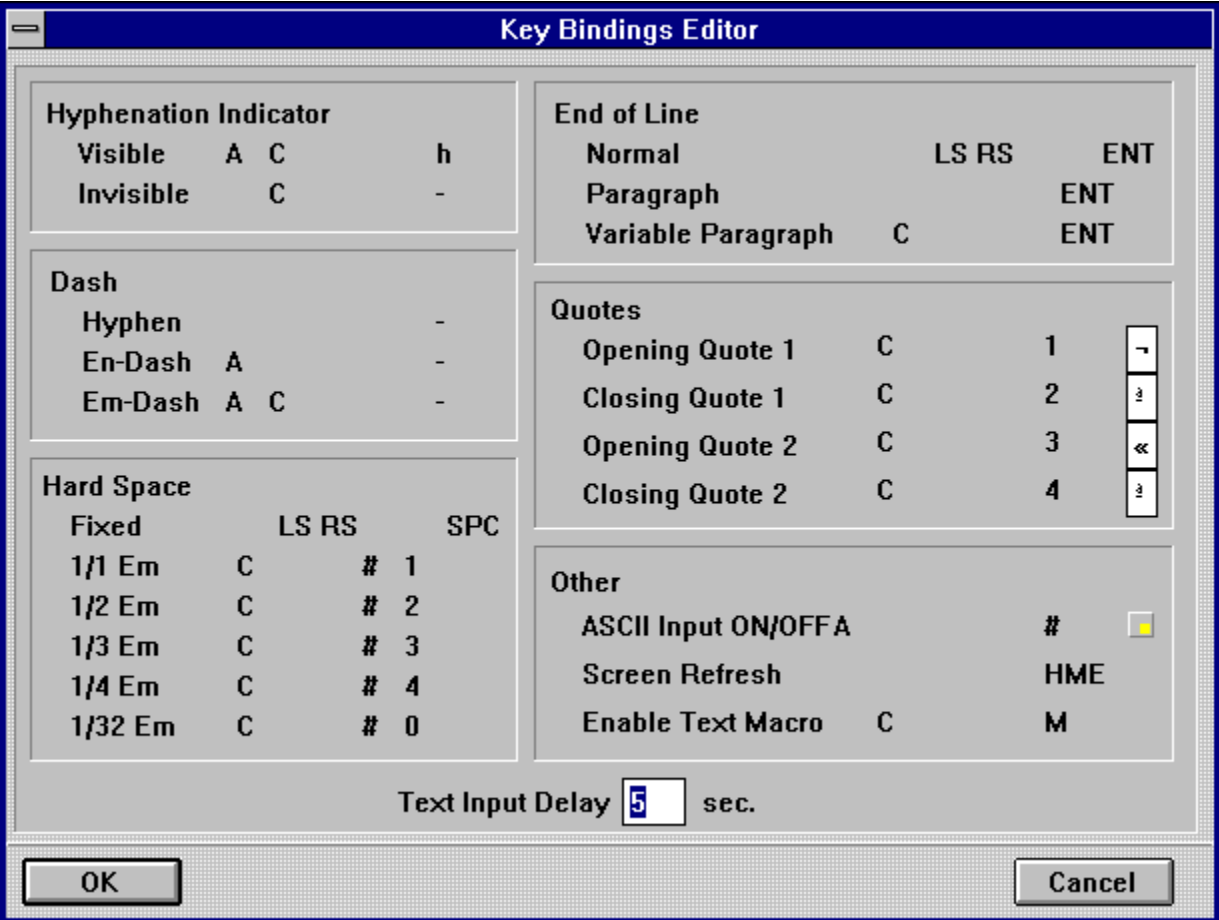

The 21 key bindings are described below. You can change key bindings at any time. This procedure is described later in this section.

Key Bindings Editor Explained

# **Key Bindings Editor Explained**

Hyphenation Visible Hyphenation Invisible **Hyphen** En Dash Em Dash Hard Space Variable Hard Spaces End of Line - Normal End of Line - Paragraph End of Line - Variable Paragraph Quotation Marks **ASCII Input** Refresh Page Enable Text Macro Text Input Delay

# **Define Key Binding**

To change any key binding in the Key Bindings Editor dialog box, click to the right of the binding name. A dialog box will appear. Click and enter the new keys you wish to use for the respective function.

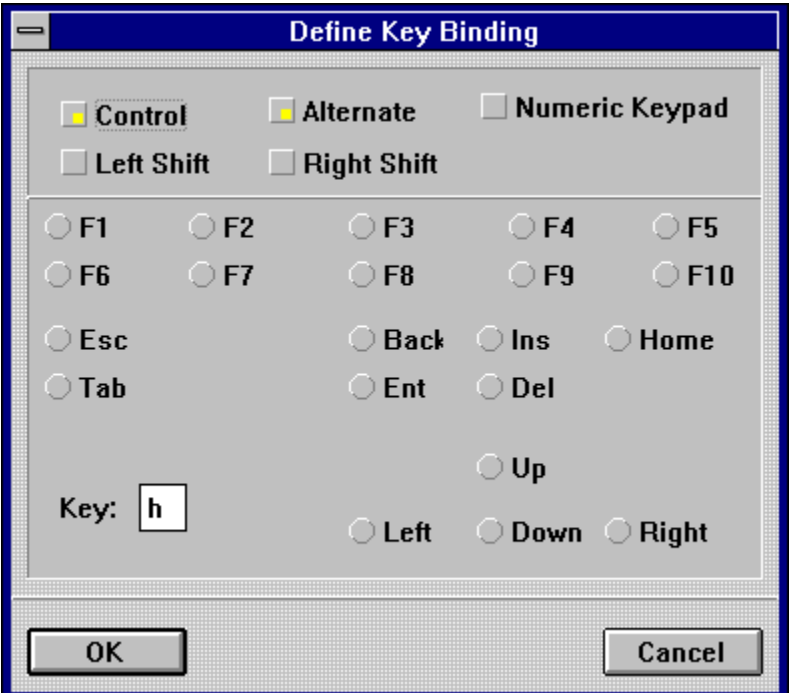

You may combine key bindings in any way. If a selected key binding is already in use, you will be asked to overwrite or replace the key binding.

The [Backspace], [Insert], [Home], [Enter], [Delete] and [cursor] keys do not produce a character on screen or on output. To use one of these keys, click its button in the dialog box.

# **Find Comment**

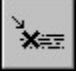

This function is used in conjunction with Insert Comment described earlier in this chapter. When you click this icon, a dialog box appears in which you should enter a specific word or phrase that has been included in a previously inserted comment. Choose the Search Direction and click the Search button. The cursor will move to the point where the text string exists, provided you have searched in the right direction.

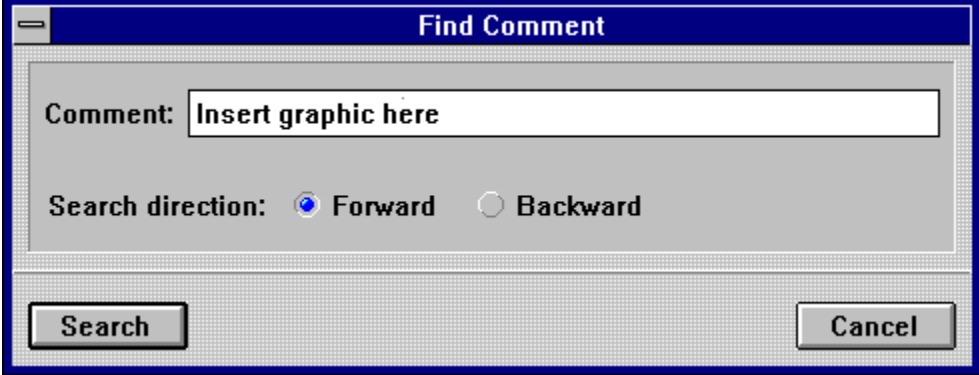

### **Anchor Frame**

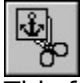

This function anchors a selected frame or group frame to the current cursor position by converting it to an invisible control code. Anchor Frame is useful for making sure that graphics and other frames are kept in the same position relative to specific text.

An anchored frame is assigned a position within the text at the cursor position. An Anchor Frame Data control code [afd] is inserted at the cursor position. The control code is visible in the text editor; it contains data about the position and size of the anchored frame.

It is possible to position an anchored frame so that its top or bottom edge matches, respectively, the ascent or baseline of adjoining text. Doubleclick the control code from inside the text editor to gain access to the Edit Anchor Frame dialog box.

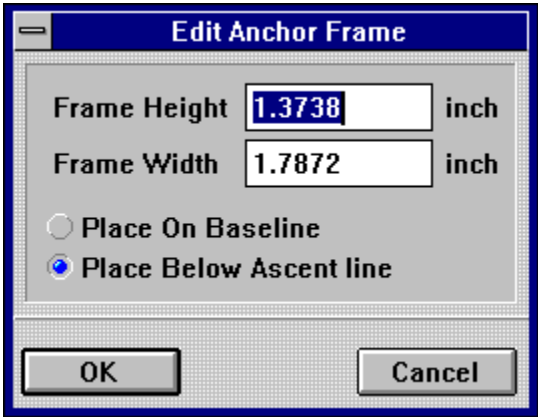

An anchored frame is treated like any other text character of the same size: it can be deleted or placed on the clipboard; it can be tabbed along a text ruler; it is subject to the justification of the active text ruler. However, text attributes (italic, bold, underline, etc.) cannot be applied to an anchored frame. Text flow around an anchored frame is subject to the line spacing of any text character of similar size. This means that the bottom edge of an anchored frame is like the descender of a letter. As such, text on the next line will appear below the bottom edge of the anchored frame.

Any number of frames on a page may be anchored to text. Anchored frames exist only within the text and cannot be edited in their original form unless pasted back on the page. To anchor a frame, follow these steps:

- Place the text cursor at the desired position.
- Click the Anchor Frame icon.
- Click the frame to be anchored.
- Click the Anchor Frame icon a second time

# **Copy and Anchor Frame**

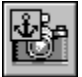

This function will anchor a copy of a selected frame and leave the original frame on the page. This allows you to anchor the original frame to another position. To copy and anchor a frame, follow these steps:

- Place the text cursor at the desired position.
- Click the Copy and Anchor Frame icon.
- Click the frame to be anchored.
- Click the Copy and Anchor Frame icon again.

# **Frame Anchor Settings**

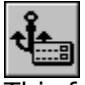

This function allows you to position the anchored frame so that its top edge matches the<br>This function allows you to position the anchored frame so that its top edge matches the ascender line of the text, or its bottom edge matches the baseline of the text. The first choice will cause the anchored frame to hang from a line of text. The second choice will make the anchored frame sit on the text baseline.

You can also edit the dimensions of an anchored frame character. To do so, mark the anchored frame character using the Ibeam text cursor. Then click the Frame Anchor Settings icon. In the dialog box that appears, enter the desired settings for the anchored frame.

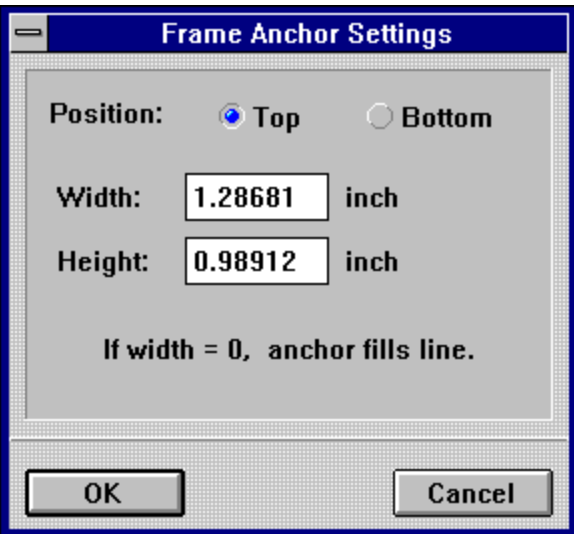

# **Place Anchored Frame on Page**

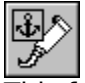

This function removes an anchored frame from its position in the text frame and places it back on the page in its original location. This feature can also be used to place the anchored frame in another location.

Use the Ibeam text cursor to mark the anchored frame character as you would mark a text block. Click the Place Anchored Frame on Page icon.

The anchored frame will be placed at its original position on the page. The anchored frame character will be removed from its current position and the control code will be erased.

## **Copy and Place Anchored Frame on Page**

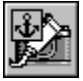

This function works the same as Place Anchored Frame on Page, except that the anchored frame character remains in the text frame. This function is used when you want to anchor the same frame to more than one position. By creating a copy of the original frame, you may anchor it in the normal manner.

Use the Ibeam text cursor to mark the anchored frame character as you would mark a text block. Click the Copy and Place Anchored Frame on Page icon.

A copy of the original anchored frame is placed on the page in its original position. The anchored frame character is left intact in the text frame.
# **Delete Text Block/Ruler in Tools Command Group**

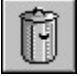

This function, in this location, is used to delete an anchored frame character from the text frame. Simply mark the anchored frame character as you would mark a text block, and then click the icon.

### **Dictionary Command Group**

**Functions: Spellchecker** Edit Spellcheck Dictionary Save Spellcheck Dictionary Load Spellcheck Dictionary **Hyphenate Text** Hyphenation Settings Edit Hyphenation Table Save Hyphenation Table Load Hyphenation Table

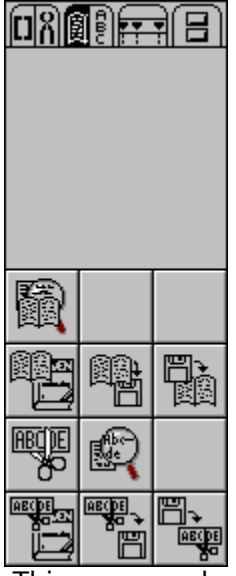

 This command group is composed of two sets of similar icons. These icons access the various functions associated with spellchecking and hyphenation. Dictionary files have a CWB extension. Hyphenation tables are contained in a file with a CHP extension. Various language dictionaries are available, contact DMC for information.

# **Spellchecker**

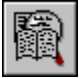

This command searches text for words that do not match those in the loaded dictionary file. When a mismatch is located, this dialog box will appear; you may edit the spelling of the indicated word, or add it to the dictionary.

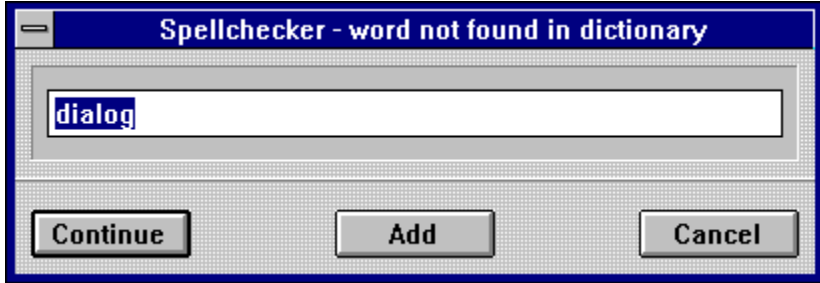

Calamus uses an algorithm to find letter combinations which are not likely to be correct. As a result, it can ignore such typographical errors as mispelling (for misspelling), where both could be correct.

# **Edit Spellcheck Dictionary**

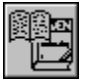

After you have loaded a spellcheck dictionary, you can edit its contents. Click this icon and a dialog box containing four functions will appear. These functions are similar to those in the Edit Hyphenation Table, discussed later in this chapter.

# **Add Word to Spellcheck Dictionary**

You may add words to a spellcheck dictionary. Enter a word on the edit line and click this button. The word will now appear in the list.

Remember to save the dictionary after you have added words.

# **Delete Word from Spellcheck Dictionary**

This function allows you to delete any word from the current dictionary. Click the word in the list. It will also appear in the edit field. Now, click the Delete Word button and the word will disappear from the list. Save the dictionary after you have deleted words if you wish to customize it for later use.

# **Look Up Word in Spellcheck Dictionary**

To find a word in the current dictionary, enter it in the edit line and press [Enter]. If you are unsure of a spelling, enter part of the word and Calamus will locate the first occasion of the text string.

# **Delete Spellcheck Dictionary**

This function will erase the current spellcheck dictionary from memory. If you wish to save changes to the current dictionary, do so before using this function.

# **Save Spellcheck Dictionary**

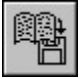

This command allows you to save the current spellcheck dictionary. With this function, you can create new dictionaries for specific purposes (scientific, technical, medical, etc.). Any changes made to the dictionary will not be permanent until you use this function. The file selector will appear and allow you to choose a name for the dictionary. Use a CWB extension.

# **Load Spellcheck Dictionary**

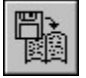

This command allows you to load a spellcheck dictionary. Without a dictionary loaded, you cannot check for spelling errors. When you click the Load Spellcheck Dictionary icon, the file selector will appear. Simply choose the dictionary file you wish to load.

# **Hyphenate Text**

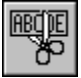

This function allows you to hyphenate text if you have loaded a hyphenation table file. This feature is accessed when you have not selected automatic hyphenation. A text frame or text block must be active. If you have selected a text frame, Calamus will ask whether you want to hyphenate all frames in the piping chain.

# **Hyphenation Settings**

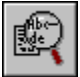

When you select this function, a dialog box will appear. You can have Calamus automatically hyphenate text as it is imported. Otherwise, you would manually hyphenate text using the Hyphenate Text function, previous. See also Set Hyphenation Parameters in the Text Ruler Command Group later in this chapter.

### **Edit Hyphenation Table**

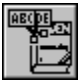

After you have loaded a hyphenation table, you may edit its hyphenation rules by clicking this icon. This dialog box will appear:

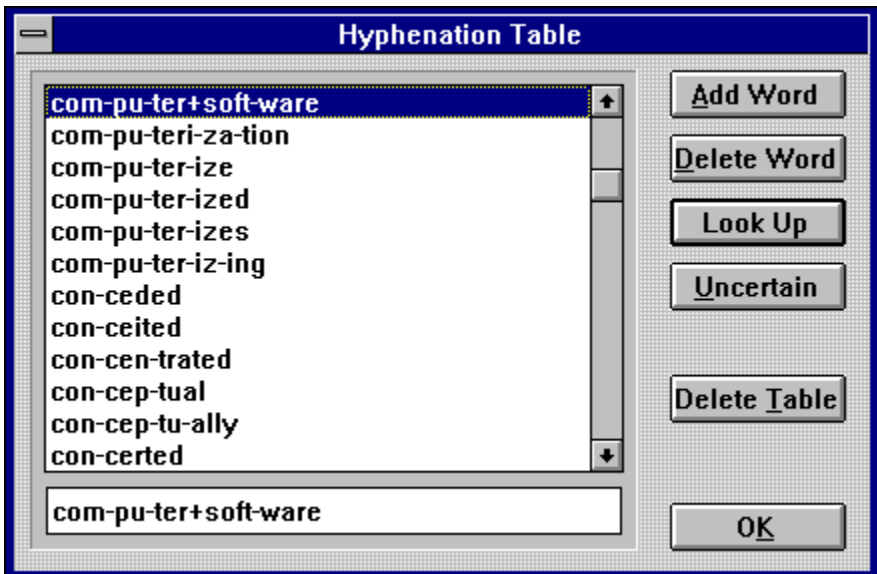

The hyphenation table includes the OK button, an edit field and five command buttons. When you enter a word in the edit field and press [Enter], the word will be hyphenated according to a set of algorithms. There are words in the English language which cannot be hyphenated correctly by using rules. For example, in the word software, the final e is silent and there are two syllables: software. On the other hand, in the word catastrophe, the final e is pronounced, providing an extra syllable: catastrophe. The hyphenation table is designed to catch such cases.

Add Word to Hyphenation Table Delete Word from Hyphenation Table Look Up Word in Hyphenation Table Delete Hyphenation Table Uncertain Hyphenation

# **Save Hyphenation Table**

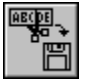

Use this function to save a hyphenation table. This feature allows you to define hyphenation for specific tables. The file selector will appear and allow you to enter a name for the hyphenation table.

# **Load Hyphenation Table**

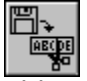

This command allows you to load a hyphenation table. If a hyphenation table is not loaded, you cannot hyphenate text. The ENGLISH.CHP file contains the hyphenation tables.

### **Character Set Command Group**

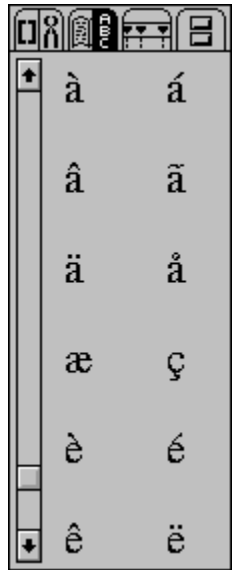

The character table shows part of the currently selected font. The characters shown here are in the currently selected font. Since there is room for only 12 characters in the display area, use the vertical scroll bar or arrow buttons to move through the list. If you click the mouse on one of the characters, it will appear at the cursor position in the text frame, as if you had entered it from the keyboard. This feature is often used to input an accented character not available from the keyboard.

#### **Text Ruler Command Group**

**Functions:** Insert Tab Insert Leader Tab Delete Tab Absolute Line Spacing Left Justified Text Centered Text Relative Line Spacing **Right Justified Text Fully lustified Text** Line Spacing Paragraph Spacing Justified Word Spacing Set Leader Tab Character **Set Hyphenation Parameters** Vertical Text Alignment **Insert Text Ruler** Edit Text Ruler Delete Text Block/Ruler in Text Ruler Command Group

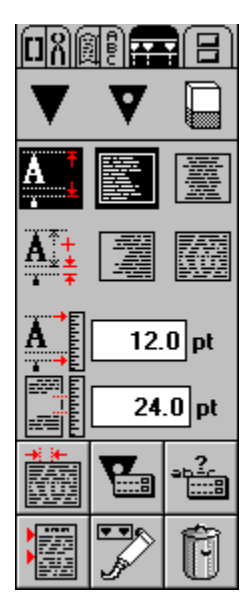

Text rulers allow you to format paragraphs within text frames. Formatting includes text justification (centered, left, right, or fully), paragraph spacing and line spacing. Other elements such as tabs, left and right margins, and paragraph indentation are also included in a text ruler.

You may use as many text rulers as you want. A text ruler stays in effect until the next text ruler is encountered. To edit a text ruler, click the right mouse button to switch from Text mode to Ruler mode; the Ibeam will change to a cross hair cursor:

#### **You cannot move the tab, margin or paragraph icons if Insert Tab, Leader Tab or Delete Tab has been selected.**

First, make sure that the icons for Insert Tab, Insert Leader Tab, and Delete Tab are

deselected. Click the right mouse button inside a text frame to show its text ruler(s). The Ibeam cursor changes to a cross hair. Click the text ruler in which you want to move a tab, margin or indent icon. Click the cross hair on a text ruler which will then appear with a dark upper border, showing that it is active. You can now move (click and drag) the indent, margin and tab.

To move an icon within a text ruler, place the cross hair on the icon and keep the left mouse button pressed as you drag the icon to the desired position. To apply the new ruler settings, click the right mouse button. You can also press [Shift] and click a text ruler to call the Ruler Settings dialog box for precise placement.

#### **Insert Tab**

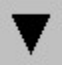

When you select this icon, you can use mouse clicks to insert tabs in the current (active) text ruler. Tabs allow you to align text in columns. You are probably familiar with tabs on a word processor. The tabs in Calamus are more powerful, since they simultaneously serve as leftjustified, rightjustified, centered or decimal tabs. To tab text, press the [Tab] key. Usually, everything from the last space will be indented so that text is directly under the tab in the text ruler.

If you press the [Tab] key before and after a word, the word will be centered under the tab.

By using fixed hard spaces, the text is locked together as one long word which is then centered on the tab.

Effective use of tabs takes practice. Fortunately, Calamus' tabs are more flexible than any other kind.

### **Insert Leader Tab**

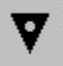

A leader tab is different from a normal tab. The space created by pressing the [Tab] key is filled with a keyboard character selected by the user. You can, for example, use this function to put dots between a chapter name and its page number in a table of contents. Use the Set Leader Tab Character function, below, to select character(s) for your leader tab.

#### **Delete Tab**

 $\Box$ 

The eraser icon allows you to remove tabs from the current text ruler. Click the icon and then click the tab(s) you wish to delete.

### **Text Justification**

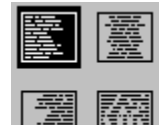

These four icons control the justification of text within a frame. Leftjustification (the selected icon) is how we normally enter text and, as such, is the default; all lines begin on the left side, but the right side is ragged. Rightjustification is the opposite; all lines are flush on the right, but the left side is ragged. When text is centered, each line has the same amount of space on the left side and on the right side; in other words, both sides are ragged. In fullyjustified text, Calamus inserts enough space into each line so that both the left and right sides are flush with the frame's left and right edges, or with left and right margin flags.

To change formatting in a section of text, select the text ruler immediately before it and then click the desired justification icon. Click the right mouse button to reformat.

If you want to change the justification of a section of text which does not have a separate text ruler, switch to Text mode and mark the section as a block; next, click a justification icon and then click the Insert Text Ruler icon. Calamus will insert a new text ruler immediately before the block, and a copy of the existing text ruler at the end of the selected block.

# **Absolute Line Spacing/Relative Line Spacing**

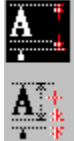

These icons apply only to the currentlyselected text ruler. They determine how the space between two lines will be measured. Absolute line spacing is the distance between two identical points on two identical characters on neighboring baselines. Relative line spacing is the white space between the bottom of one line and the top of the next. The various character dimensions are based on the type of character height chosen in the Text Style module (Em, Versal or Designer).

### **Line Spacing**

You may set the line spacing for a text ruler in fixed or relative terms. Fixed units of measure are selected in Set Units of Measure, in the Page module. Relative measurement is expressed as a percentage of the current character height. The latter method maintains a consistent ratio between font size and line spacing; however, in most situations, a fixed system is preferable.

To set line spacing, simply click the input field and enter a value. To change between fixed and relative, click the unit of measure or %. The value in points or millimetres will be converted to percentage and vice versa. For the percentage value, the font height set in the Text Style module will be used (Em, Versal, or Designer). Line spacing applies to text whose lines are not separated by a carriage return; that is, created by pressing the [Enter] key.

# **Paragraph Spacing**

Paragraph Spacing is similar to Line Spacing. A paragraph ends when a carriage return is created by pressing the [Enter] key. To change between fixed and percentage spacing, or to set spacing values, see Line Spacing, previous.

# **Justified Word Spacing**

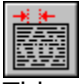

This command allows you to set the minimum and maximum space between two words in fullyjustified text, as indicated in the dialog box. Minimum and maximum spaces are registered as a percentage of the Em width (based on the letter M). If Calamus cannot apply these values when formatting text, an alert will appear and formatting may be aborted. You can then change the text in the problem area (for example, insert hyphenation) and try again.

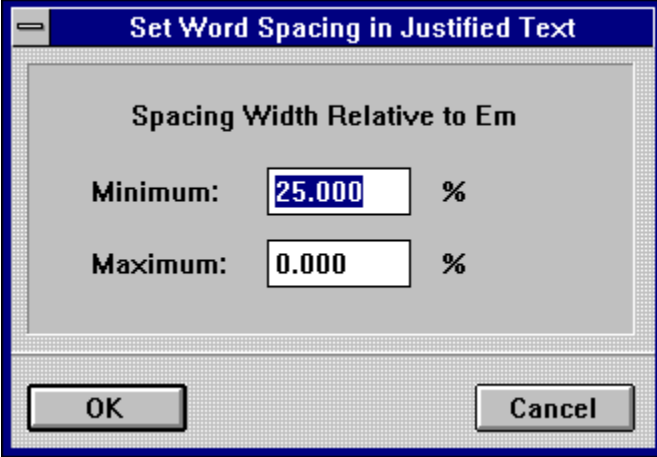

### **Set Leader Tab Character**

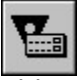

This command allows you to select the character which Calamus will use to fill a leader tab. Enter a character from the keyboard. For nonkeyboard characters, use the Windows Character Map.

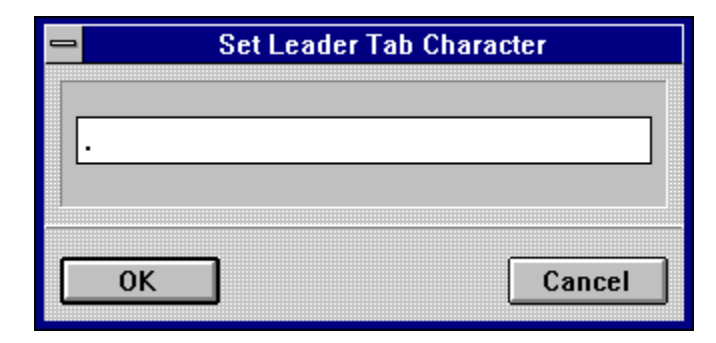

The edit field allows you to enter not only a single character, but a character sequence which will fill the space created by a leader tab. A single character will be repeated to the leader tab.

As with all text ruler elements, the established fill character applies only to the selected text ruler. If no text ruler is selected, the fill character will apply to the next ruler created.

### **Set Hyphenation Parameters**

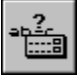

First you will see the CK to KK Hyphenation On/Off option. This is a hyphenation option for specific German characters. The next item lets you establish the Minimum number of characters before and after a hyphen when text is hyphenated automatically. In the field, Maximum number of hyphenated words in a row, you can set the number of consecutive lines which can end in a hyphen. It is generally accepted that two hyphens in a row are enough. Once the limit is reached, Calamus will not hyphenate the next few lines. Conversely, you can set Minimum number of lines between hyphenations. Press [Enter] or click OK to close the dialog box.

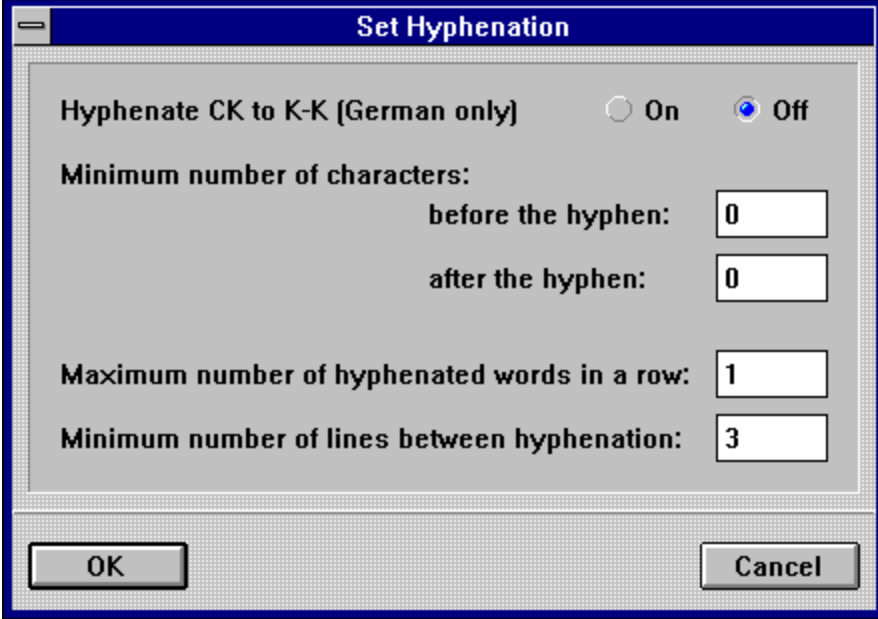

### **Vertical Text Alignment**

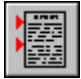

This function affects the vertical arrangement of lines of text within a frame. It corresponds to the left, right, centered and fullyjustified options which affect the alignment of characters within a line. Settings here can apply not only to the current text ruler, but to the entire frame or piping chain.

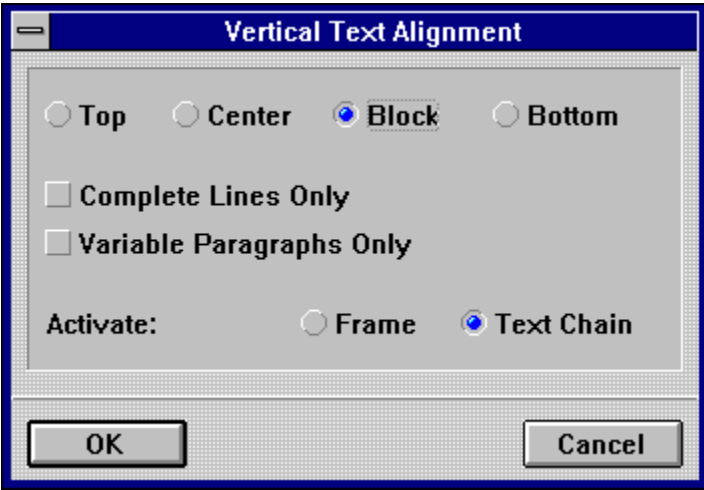

You may also determine whether the frame should be filled with text from top to bottom, that is vertically justified. Calamus will enlarge the space between paragraphs to ensure that text fills the frame. You can also decide whether Calamus should insert just the space needed, or entire lines.

Calamus can apply this function to selected paragraphs or to an entire frame. To select certain paragraphs, use the key binding defined for Variable Paragraph in the Key Bindings Editor described earlier in this chapter. Finally, you can decide whether to apply these settings only to the current frame or to every frame in the text chain.

### **Insert Text Ruler**

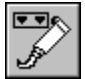

You may insert a text ruler anywhere you want within a text frame. There are three possibilities:

- With no text block marked, and the cursor at the beginning of a line, the text ruler will be inserted before the current line.

- With no text block marked, and the cursor within or at the end of a line, the new text ruler will be inserted at the end of the current line; the current line will not be affected by the settings of the new text ruler.

- With a text block marked, two text rulers will be inserted: a new one at the beginning of the block and a copy of the existing one at the end.

### **Edit Text Ruler**

At the beginning of the Text Ruler command group, there were instructions for moving margin and tab icons by using a click and drag method with the cross hair cursor in Ruler mode. While this method gives you a realtime view of how tabs and margins affect text formatting, it is not precise, even when used with the Coordinate Display.

To precisely edit the settings of any text ruler, press [Shift] and click the cross hair cursor on the ruler. The following dialog box will appear for you to define the ruler's settings:

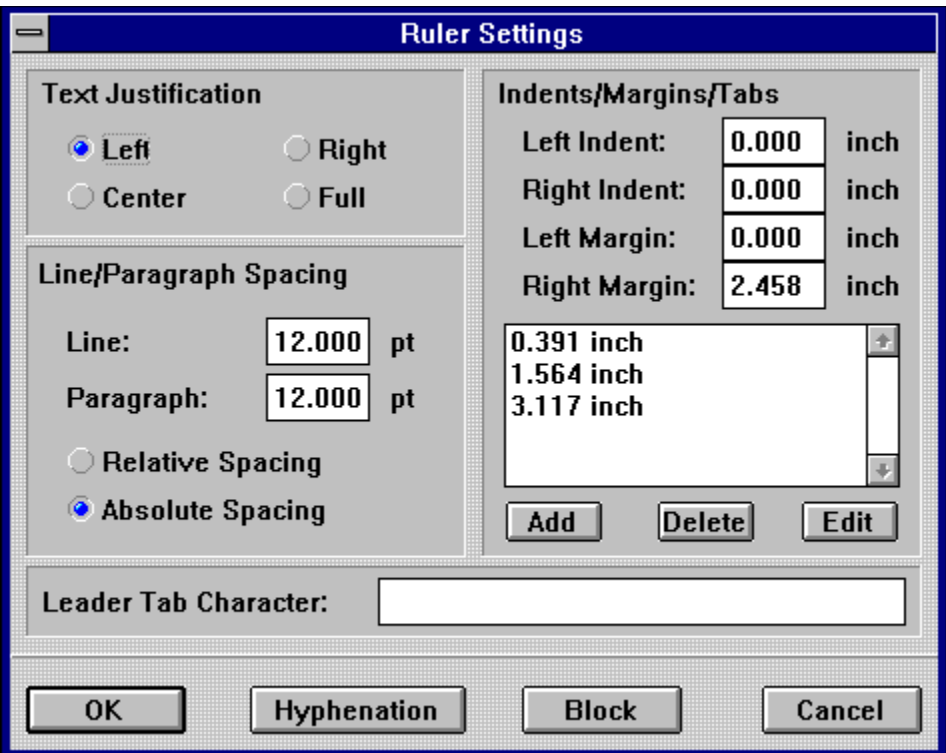

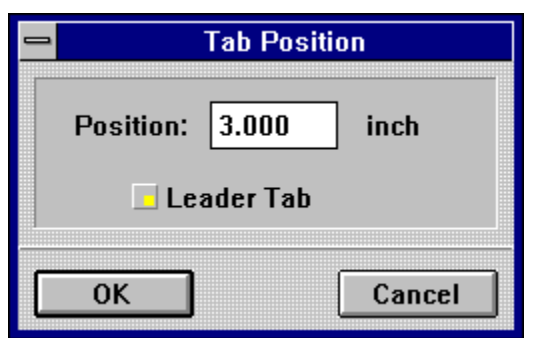

The input fields can be used to change line spacing, paragraph spacing, margins, indents and the leader tab character. You can also choose text justification and absolute or relative line spacing. On the right side is the input window for tabs. Click Add or Edit and this dialog box will appear to enter tab settings and type.

At the bottom are two buttons: one for setting hyphenation parameters and the other (Block) for defining the minimum and maximum width of a space used to justify text. These functions are described earlier in this chapter in the Text Ruler command group. When you

access either of these buttons, the appropriate dialog box will appear.

# **Delete Text Block/Ruler in Text Ruler Command Group**

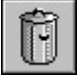

This function is used to delete a text block or text ruler from a text frame. Simply mark a text block or activate a text ruler, and then click the icon. This function does not have an Undo command.

#### **Text Macro Command Group**

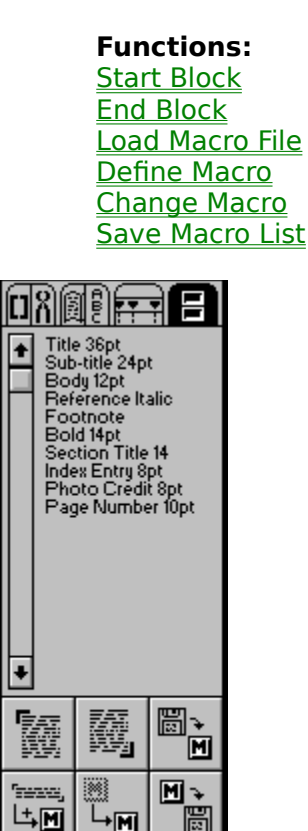

└╍╟

H

Text macros, usually called macros, make it possible to assign text strings, text rulers and text styles, or any combination of these, to key bindings defined by the user. Some of the possibilities are described below.

The simplest use of macros is as glossary keys to generate not just individual letters, but entire words, sentences or even complete chapters. An example of a text macro is the word Sincerely followed by blank lines, space, and the writer's printed name at the end of a letter. When creating a macro, you can mix text with text style and layout codes.

If you use tables in a document, you may want to save the appropriate text ruler as a macro, ensuring tabs will be identical from table to table.

There are two ways to apply a macro. The first method is to click the name of the macro in the macro list. This method is described later in this section. The second method is to use the key binding assigned to the macro. Every macro has a key binding to call up its contents. When using the second method, it is necessary to enable the text macro by using the key binding defined in the Key Bindings Editor described in the Tools command group earlier in this chapter. For example, if [Control]+M is the key binding to Enable the Text Macro, and [Control]+D is the key binding to insert the current date, you would press [Control]+M, then [Control]+D, to call your date macro and insert the date.

Macros allow you to use text styles as defined in the Text Style module. With a macro, you can select a text style from the keyboard instead of clicking your way through icons to get to the text style list.

Depending on the macro's content and whether you have selected a text block, Calamus will carry out certain actions:

- If the macro contains text and no text block is marked, the macro's text will be inserted at the cursor.

- If a text block is marked, the block will be deleted, and the macro's text inserted in its place.

- If the macro contains a text ruler and no text block is marked, the macro's text ruler will be inserted at the cursor.

- If a text block is marked, two text rulers will be inserted: the macro's text ruler before the block and a copy of the previous (existing) ruler after the block.

- If the macro's contain text style information and no text block is marked, the text style information saved in the macro will be inserted at the cursor.

- If a text block is marked, two text style control codes will be inserted: the macro's style before the block, and a copy of the previous (existing) style after the block.

The macro list will display up to 24 macro names. To view additional macro names, click the vertical scroll bar.

### **Start Block/End Block**

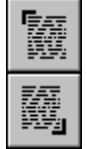

The Start Block and End Block functions are used to mark a block of text. Place the Ibeam cursor at the point where you want to begin a text block and click the Start Block icon; all text after the cursor will become inversed. Press the [Shift] and click where you want to end the text block, then click the End Block icon. Only the text between the start and end points will remain inversed.

See the beginning of the Text Module section for information about marking text by using the keyboard or mouse clicks.
#### **Load Macro File**

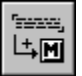

When you click this icon, the file selector appears and lets you load a set of macros previously saved. If macros are already installed, they will be replaced.

#### **Define Macro**

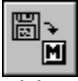

This command allows you to save selected text, text style and/or text ruler information as a macro. If no text block is marked, Calamus will ask if you want to use the entire piping chain. This dialog box will appear:

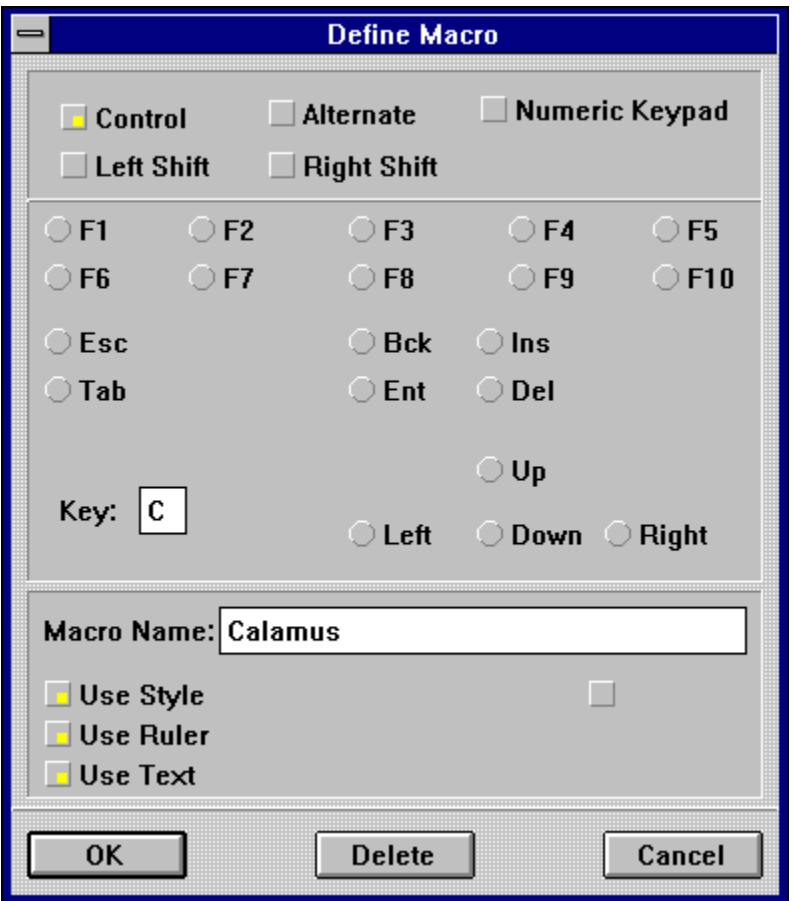

In the top section, you enter the key binding which calls up the macro.

There are four special keys which you may use with other keys to call up macros. These keys are [Control], [Alternate], left [Shift] and right [Shift]. Calamus distinguishes the two [Shift] keys here. For numbers and mathematical signs, you may choose the Numeric Keypad or leave it unselected in order to use numeric characters above the letter keys.

In the middle section, you may select a hot key to be used with the special key. You should just type the key itself if it produces a character that prints on screen. If it does not, click the key in the dialog box.

Theoretically, the 90 keyboard keys and the 16 special key combinations [Control], [Alternate], left [Shift] and right [Shift] present a potential of 1440 macros. However, some of these macros are already used for program key bindings and are not available.

In the bottom section of the dialog box, you must enter a name for the macro being created. The Use Style, Use Ruler, and Use Text options allow you to specify the information to save in the macro. Click any button to select an element.

When you click OK or press [Enter], the dialog box will disappear and the name of the new macro will appear in the macro list. If you have already used the key binding or the macro name, an alert will prompt you to enter a different binding or macro name.

### **Change Macro**

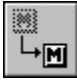

You may change a macro in one of four ways:

To change the key binding used to call a macro, click the Change Macro icon, then click the name of the macro. When the dialog box appears, simply click new keys for the key binding.

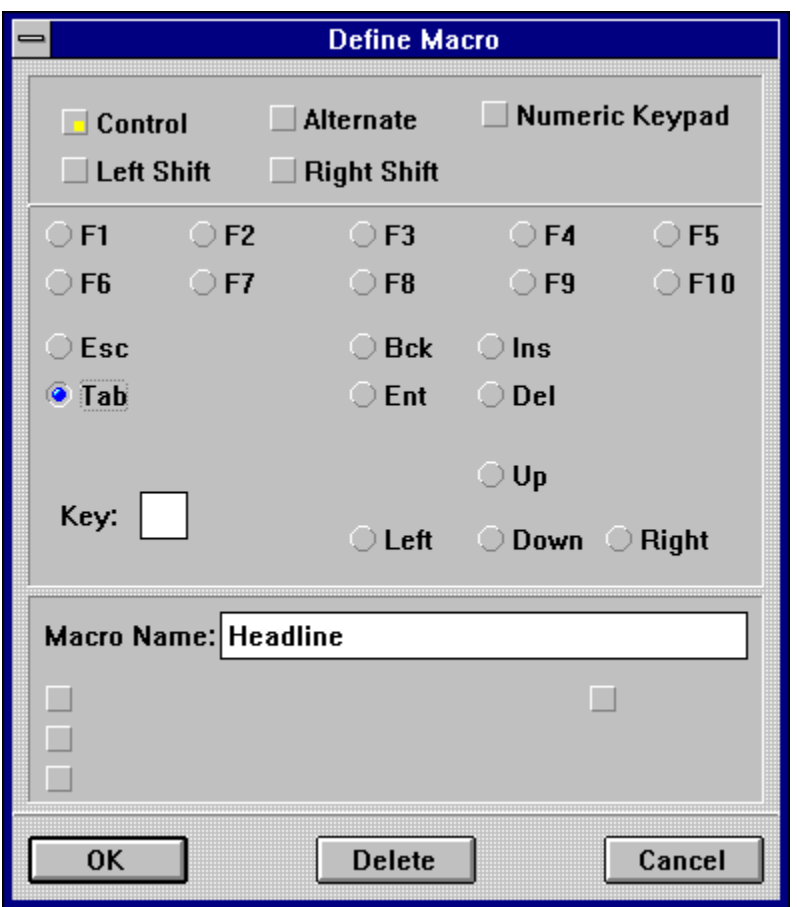

To delete a macro, click the Change Macro icon, then click the name of the macro to be deleted from the list. When the dialog box appears, click the Delete button.

To rename a macro, click the Change Macro icon, then click the name of the macro you want to change. When the dialog box appears, change the macro name in the Macro name edit field.

 To change the contents of a macro, mark a text block first. Click the Change Macro icon, then click the macro name. Click the New button. The Use Style, Use Ruler and Use Text buttons will become selectable. Click the elements you wish to save in the macro and click OK.

If you have not marked text, you may change the elements in a macro. Click the Change Macro icon, then click the macro name. Click the Edit button. The Use Style, Use Ruler and Use Text buttons become selectable. Click the elements you wish to save in the macro and click OK.

#### **Save Macro List**

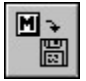

Click the icon and enter a filename in the file selector to save the current macro list. Any macros used in a document are automatically saved with that document.

# **Hyphenation Visible**

This control character, assigned by a key combination, is used to insert hyphenation. Wherever it appears, hyphenation may take place at the end of the line. Normally, this control character is not shown, but when a word must be split at the end of a line, a hyphen will appear.

# **Hyphenation Invisible**

This control code works like the Hyphenation Visible control code, previous, except that it will not appear as a visible hyphen. You can use this code to show where word combinations such as black/white should be divided at the end of a line.

# **Hyphen**

The hyphen is a dash used to join compound words, such as treehouse.

#### **En Dash**

The en dash is a dash that has the same width as the uppercase letter 'N'. It is used to mark a range of numbers, such as in 1994-1997.

#### **Em Dash**

The em dash is a dash as wide as the uppercase letter 'M'. It is used for a break in thought    like this in the middle of a sentence.

# **Hard Space**

A hard space cannot be shrunk or enlarged to justify a line of text. Hard spaces may also be used to lock two words together so that they cannot be separated by a lineend. Press either [Shift] key and the [Spacebar] to enter a fixed hard space.

### **Variable Hard Spaces**

Variable hard spaces can be fixed at a specified width. The width of the variable hard space is defined in relation to the width of a capital letter 'M'. There are five preset widths. You can also define Em spaces in any percentage of Em by doubleclicking the [vhs] control code in the Text Editor.

#### **End of Line - Normal**

This control code allows you to mark the end of a line of text. During reformatting, Calamus will break the line at this control code, but will not begin a new paragraph; regular line spacing will follow and there will be no indent on the next line; fully justified text will fill out the current line. In short, the code will insert a line end, not a paragraph end.

# **End of Line - Paragraph**

This control code ends a paragraph. Paragraph spacing will follow and the next word will be indented according to text ruler settings.

# **End of Line - Variable Paragraph**

To vertically justify text, insert this code to automatically expand the spacing of paragraph ends. For more information, see Vertical Text Alignment later in this chapter.

### **Quotation Marks**

For proper typography, you should use different marks to begin and end a quotation. There are two kinds of opening quotation marks and two kinds of closing quotation marks. This function allows you to specify which keys will call up which type of quotation mark.

Here is an example of how to use the quotation marks:

**John says 'Goodbye'.** 

# **ASCII Input**

ASCII input is a method of entering a character by typing its ASCII code number. Hold down the [Alternate] key while you enter the ASCII number and the character will appear at the text cursor. The ASCII code of a character is shown in the Windows Character Map.

See Appendix I.

# **Refresh Page**

This key binding allows you to refresh a page which you have already displayed. If you have aborted a page refresh by pressing [Control][Shift][Alternate], this function will refresh the page.

#### **Enable Text Macro**

This key binding is used to activate the text macro functions described later in this chapter. Each time you want to use a text macro, you must use this key binding first.

# **Text Input Delay**

You can set an interval for Calamus to wait after text entry before the screen is refreshed. A longer delay lets you enter more text before each refresh. Click the input field and enter the desired interval. If you type slowly, you may want to use a long delay.

#### **Add Word to Hyphenation Table**

To add a word to a hyphenation table, you must first provide the correct hyphenation. Calamus understands two types of hyphenation logic: syllable division and word division. In the table, syllables are divided by using '', while words are divided with '+'. For example, underwater would be hyphenated under+water. When you enter a word and press [Enter], Calamus will attempt to hyphenate the word automatically. In this case, it would guess underwater, which is not entirely correct. If you click the mouse once on the hyphen between under and water, it will change to '+', marking a word break. If you click between two letters where there is no `', a `' will appear. A second click on `' will produce `+'. Finally, clicking `+' will eliminate the break altogether. Once you have hyphenated a word, click the Add Word button to enter it in the hyphenation table. The new word will be added permanently if you save the hyphenation table before exiting Calamus.

# **Delete Word from Hyphenation Table**

To delete a word from a hyphenation table, click the word and then the Delete button.

# **Look Up Word in Hyphenation Table**

This button has the same effect as pressing the [Enter] key. Calamus will look up the word you entered and show its hyphenation.

# **Delete Hyphenation Table**

When you click this button, an alert will appear; allowing you to remove the hyphenation table from memory.

#### **Uncertain Hyphenation**

This function is unique to Calamus. Some words are hyphenated differently in different contexts. You can mark such words as uncertain in a hyphenation table so that Calamus will stop and ask you to supply hyphenation. To add such a word to a hyphenation table, enter it in the edit field, then click the Uncertain button. Words that have been defined as having uncertain hyphenation will appear with a question mark to the right of them.

When Calamus attempts to hyphenate such a word, the Uncertain Hyphenation dialog box will appear, allowing you to define the hyphenation for the word. You may enter hyphenation for a word with a mouse click as in the Hyphenation Table dialog box, above.